# Cambridge Public Library Learning Circle: Introduction to 3D Printing Week 3

Check-in (6:00 - 6:10)

Review (6:10 - 6:30)

By yourself or with a partner, try to create the following shapes using what we've learned.

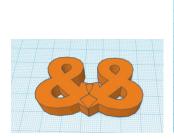

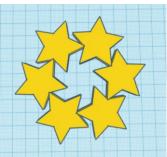

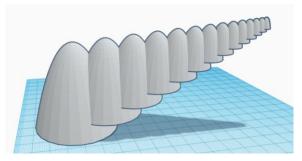

# **Coursework** (6:30 – 7:15)

## 5. Shape Generators and Special Tools

- Introducing Shape Generators
  - o From the drop-down menu, go to Shape Generators → Featured.
  - o Choose a shape and modify it using the shape controls.
- The extrusion generator
  - From the drop-down menu, go to Shape Generators → Featured →
     Extrusion
  - o Using the handles in the shape control panel, make a unique shape.

#### • The image generator

- ⊙ Go to the Image Generator: Shape Generators → Featured → Image Generator.
- Find an image online and add it to your workplane using the Image Generator tool.

#### The Text tool

o Add any word to your workplane and change the font and bevel.

### 6. Creating Complex Shapes

- Creating a dice shape
  - o Create a dice shape using the demonstrated technique.
  - o Or create another complex shape using that technique.
- Combining shapes to make a profile (EXTRA CREDIT)
- Butting shapes together (EXTRA CREDIT)
- Creating a finial shape (EXTRA CREDIT)

# Splitting an object

 Split a shape into segments using the demonstrated technique (example below)

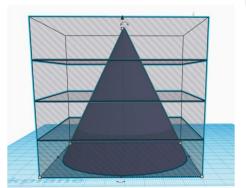

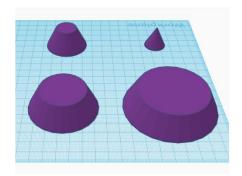

# Slicing with hole objects

 Try creating a unique shape using hole objects (it doesn't have to be as intricate as the one in the demo!).

# 7. Importing Assets

### Importing 2D SVGs

- o Find a simple image using Google image search.
- Convert the image to a .svg file by going to https://www.onlineconvert.com/
- o Save the .svg file to your computer.
- o Import the image onto your workplane and modify however you'd like.

#### • Importing 3D STLs

- o Go to www.thingiverse.com and download a shape (as a .stl file).
- Import the shape into your workplane and add to it/modify however you'd like.

### Independent/Partner Work (7:15 - 8:00)

- Watch the "EXTRA CREDIT" videos from above.
- Try a Tinkercad guided lesson. Go to: Tinkercad homepage > Learn > Lessons > See all lessons

or

Start designing your own thing!